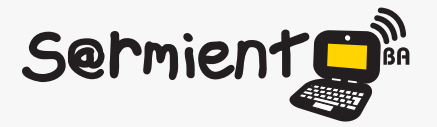

Plan Integral de Educación Digital Dirección Operativa de Incorporación de Tecnologías (DOInTec)

COLECCIÓN DE APLICACIONES GRATUITAS PARA CONTEXTOS EDUCATIVOS

# **Tutorial Istanbul**

# Tutorial de grabador de sesiones de escritorio

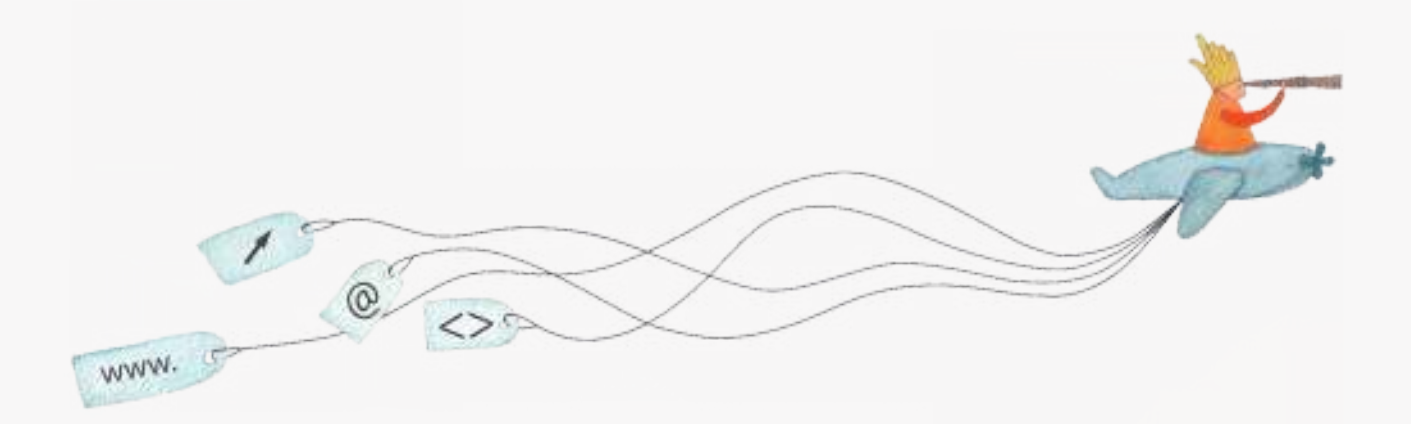

buenosaires.edu.ar (f)/educacionGCBA (E)/educGCBA

**Educación** 

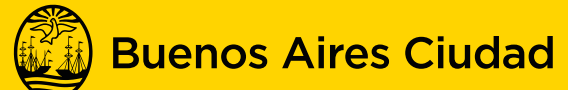

EN TODO ESTÁS VOS

Ministerio de Educación del Gobierno de la Ciudad de Buenos Aires 09-05-2025

#### **Prólogo**

Este tutorial se enmarca dentro de los lineamientos del Plan Integral de Educación Digital (PIED) del Ministerio de Educación del Gobierno de la Ciudad Autónoma de Buenos Aires que busca integrar los procesos de enseñanza y de aprendizaje de las instituciones educativas a la cultura digital. Uno de los objetivos del PIED es "fomentar el conocimiento y la apropiación crítica de las Tecnologías de la Información y de la Comunicación (TIC) en la comunidad educativa y en la sociedad en general".

Cada una de las aplicaciones que forman parte de este banco de recursos son herramientas que, utilizándolas de forma creativa, permiten aprender y jugar en entornos digitales. El juego es una poderosa fuente de motivación para los alumnos y favorece la construcción del saber. Todas las aplicaciones son de uso libre y pueden descargarse gratuitamente de Internet e instalarse en cualquier computadora. De esta manera, se promueve la igualdad de oportunidades y posibilidades para que todos puedan acceder a herramientas que desarrollen la creatividad.

En cada uno de los tutoriales se presentan "consideraciones pedagógicas" que funcionan como disparadores pero que no deben limitar a los usuarios a explorar y desarrollar sus propios usos educativos.

La aplicación de este tutorial no constituye por sí misma una propuesta pedagógica. Su funcionalidad cobra sentido cuando se integra a una actividad. Cada docente o persona que quiera utilizar estos recursos podrá construir su propio recorrido.

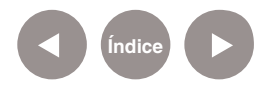

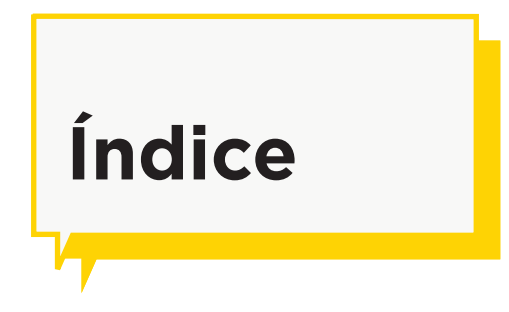

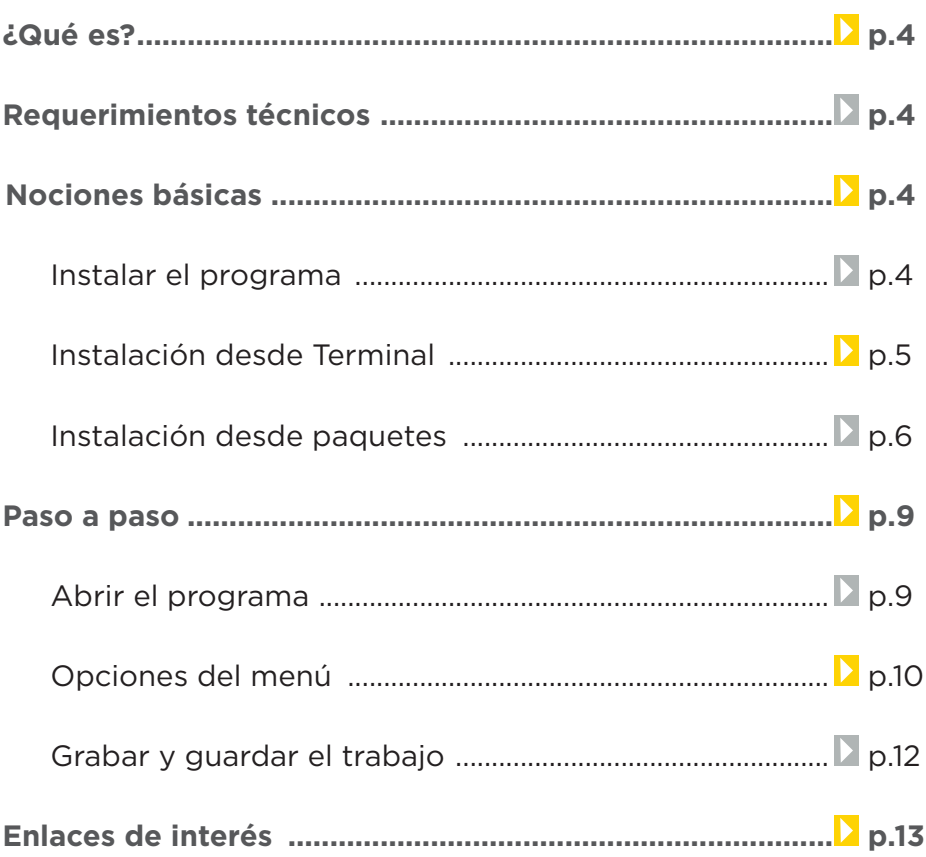

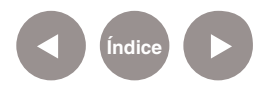

# **¿Qué es?**

Istanbul es una aplicación que permite grabar sesiones en el escritorio. Al activar el programa comienza la sesión que termina cuando se pulsa nuevamente sobre el icono. El vídeo resultante se codifica en el formato OGG. Brinda la posibilidad de capturar el escritorio completo, una parte del mismo ó una ventana seleccionada. URL para descargar el programa https://live.gnome.org/ Istanbul

# **Requerimientos técnicos**

El programa se ejecuta bajo el sistema operativo GNU/Linux.

**Nociones básicas Instalar el programa**

> Si no se cuenta con el programa Istanbul se deberá instalar con cualquiera de los métodos que se detallan a continuación.

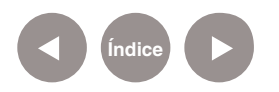

#### **1. Instalación desde Terminal**

**a)** En el menú **Aplicaciones** elegir la opción **Accesorios** y abrir **Terminal**.

**b)** Escribir la siguiente línea de comando **sudo apt-get install** 

**istanbul** y presionar la tecla **Enter**.

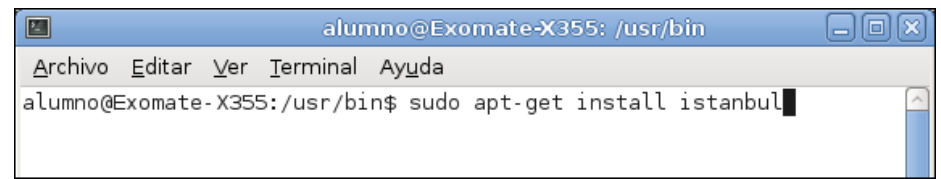

**c)** En la siguiente ventana presionar la tecla **S** para confirmar la instalación.

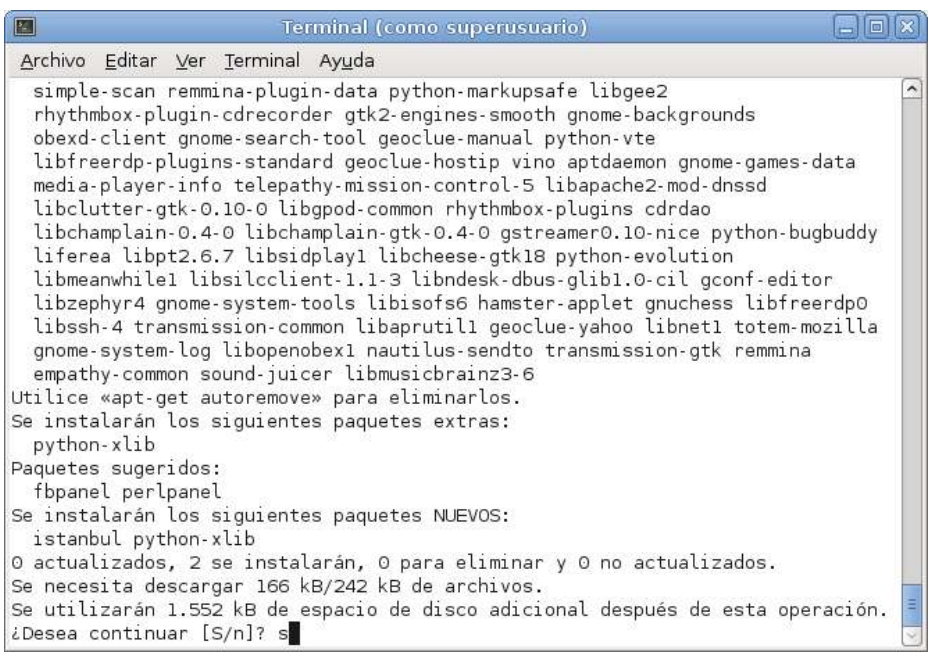

**d)** En el siguiente paso se solicita instalar los paquetes sin

verificar. Presionar nuevamente la tecla **S**.

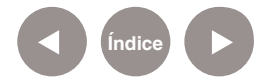

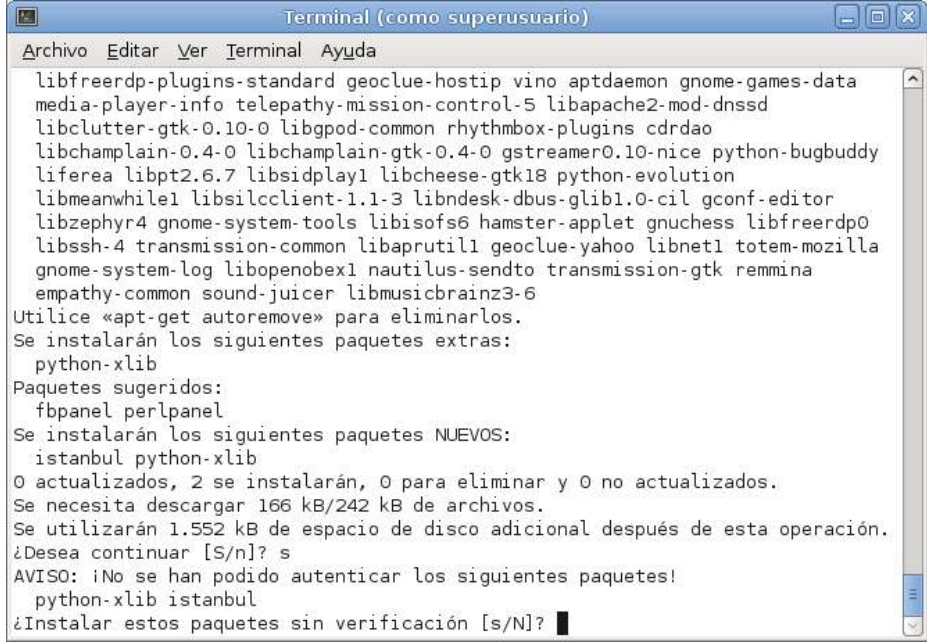

#### **2. Instalación desde paquetes**

**a)** Descargar los siguientes paquetes:

http://packages.debian.org/squeeze/all/python-xlib/download http://packages.debian.org/squeeze/i386/istanbul/download

**b)** Se puede elegir cualquier servidor de la lista. Descargar el archivo **pytonxlib\_\*.deb.**

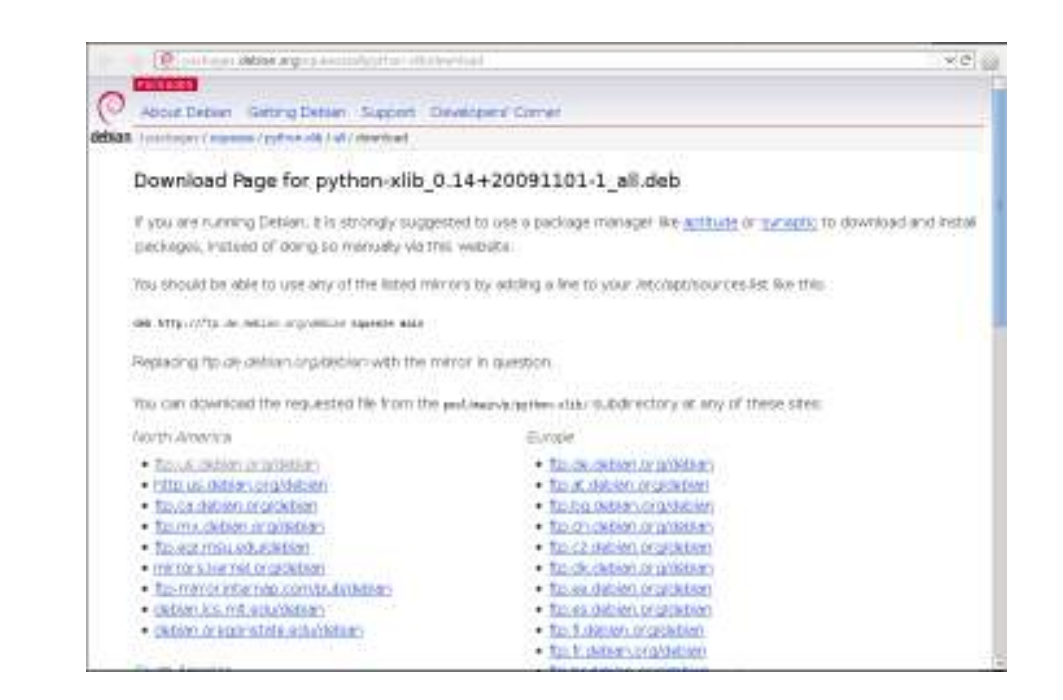

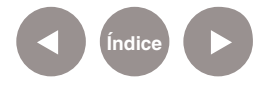

**Plan Integral de Educación Digital**  Ministerio de Educación del Gobierno de la Ciudad de Buenos Aires Digegeign Bperativa de Incorporación de Tecnologías (DOInTec) **c)** Presionar con el botón derecho del mouse sobre el archivo

## y seleccionar la opción **Abrir con Instalador de paquetes Gdebi.**

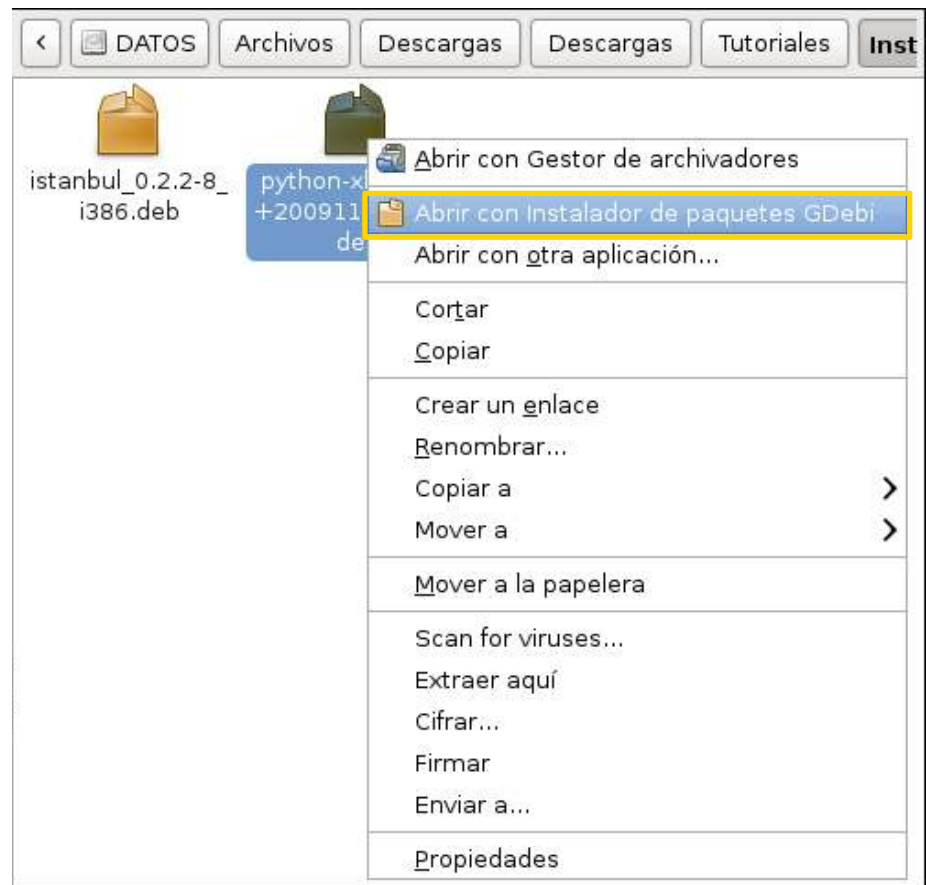

#### **d)** En la nueva ventana presionar el botón **Instalar paquete.**

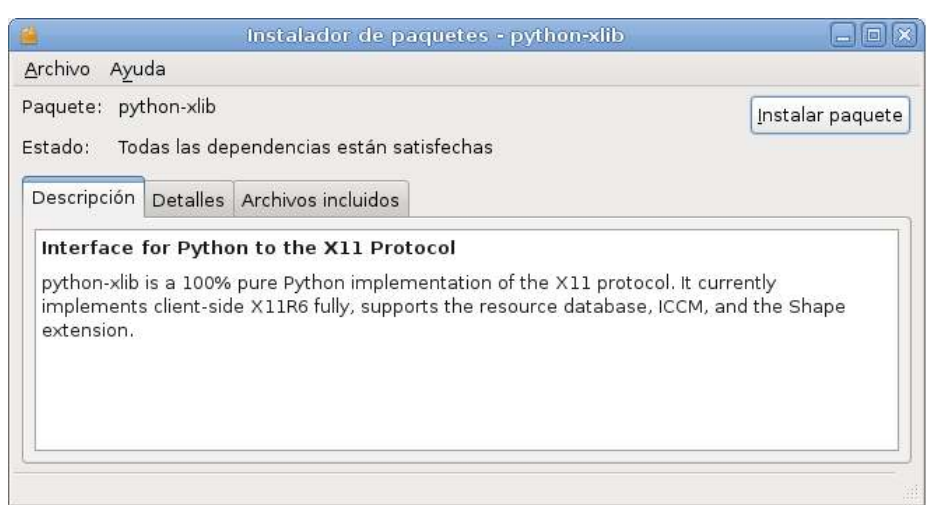

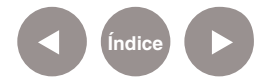

**e)** Seleccionar el archivo **Istanbul.deb.**

**f)** Pulsar con el botón derecho sobre el archivo y seleccionar la

#### opción **Abrir con Instalador de paquetes Gdebi.**

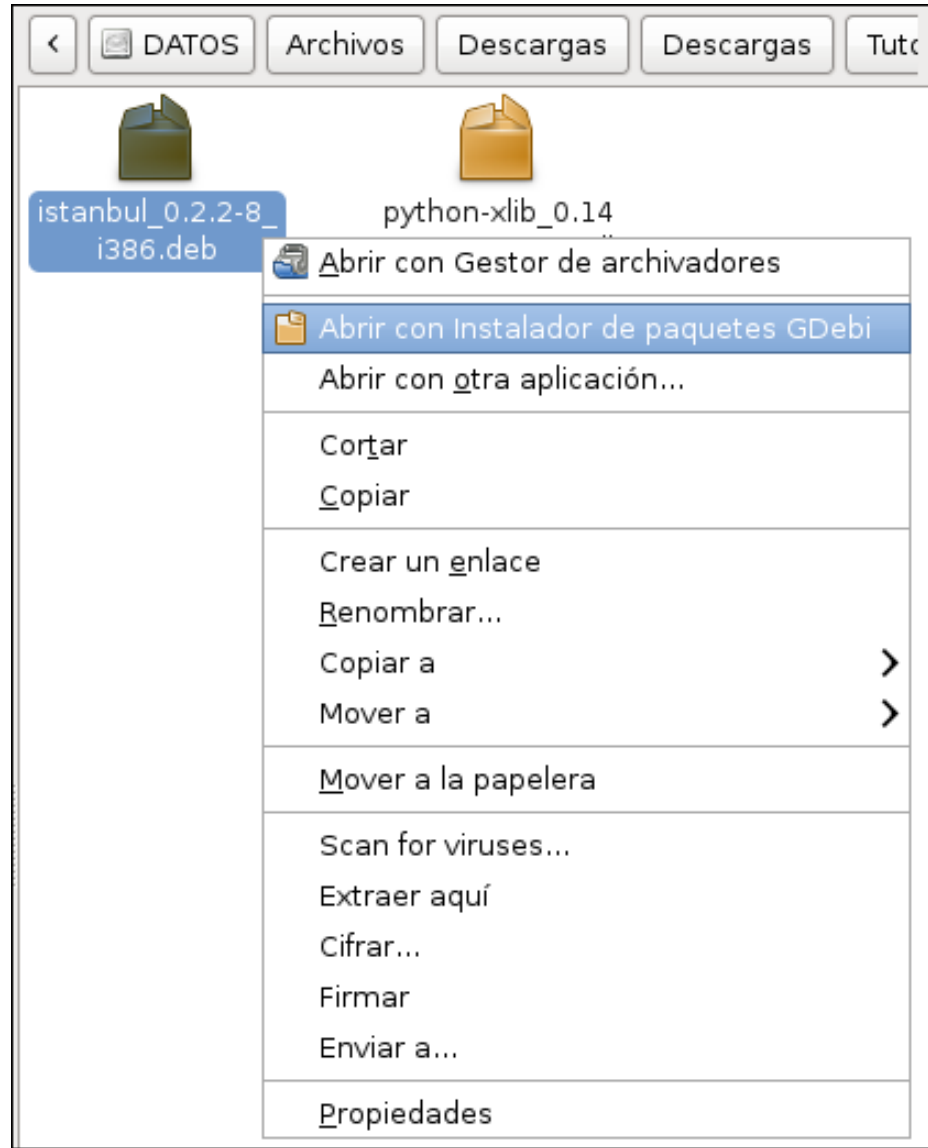

**g)** En la nueva ventana presionar el botón **Instalar paquete**.

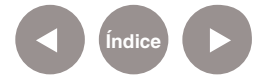

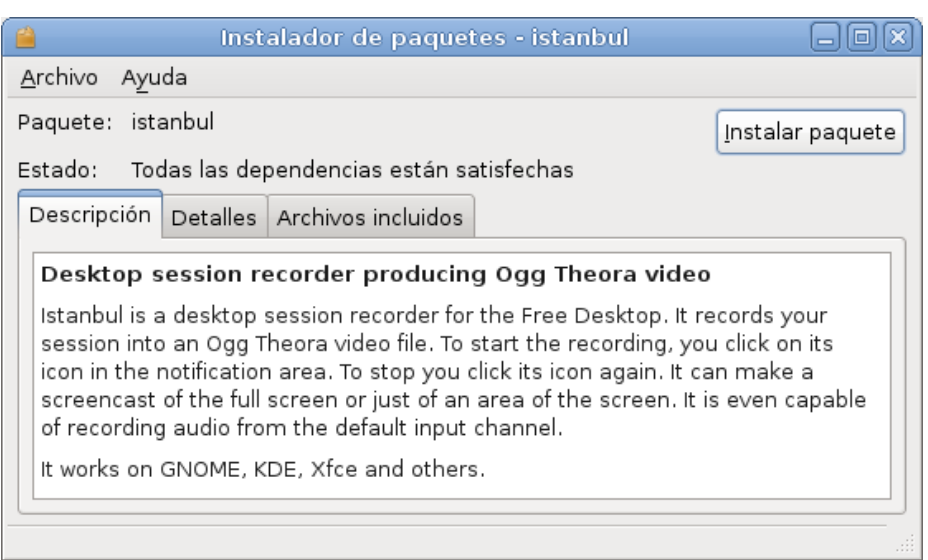

## **Paso a paso Abrir el programa**

En el menú **Aplicaciones** elegir la opción **Edición de video**. Seleccionar **Grabadora de sesiones de escritorio Istanbul.**

Se puede observar que aparece un punto rojo en la barra superior.

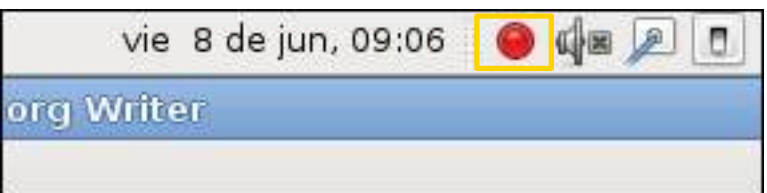

Presionar con el botón izquierdo del mouse sobre el punto rojo para comenzar a grabar, presionar nuevamente para finalizar Si se presiona con el botón derecho del mouse se accede al menú.

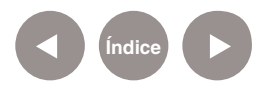

**Paso a paso Opciones del menú**

Las opciones del menú son las siguientes:

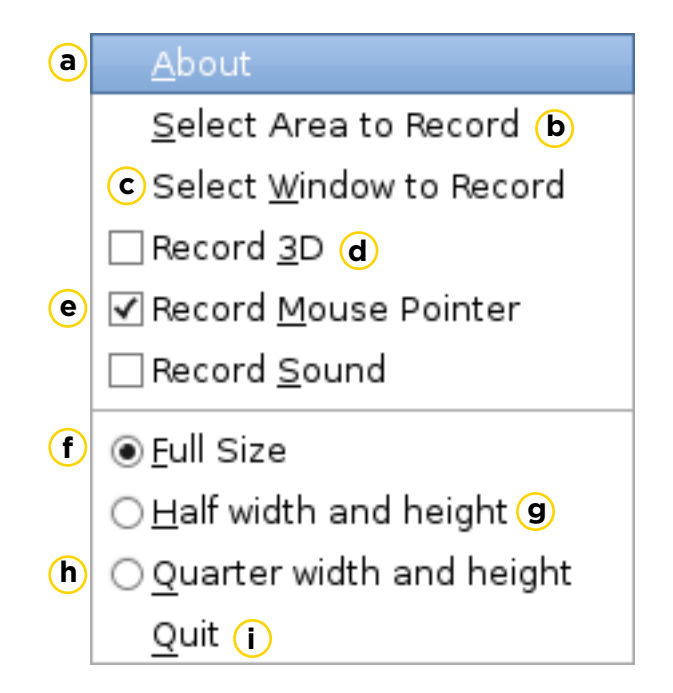

**a. About:** Permite observar la información del programa.

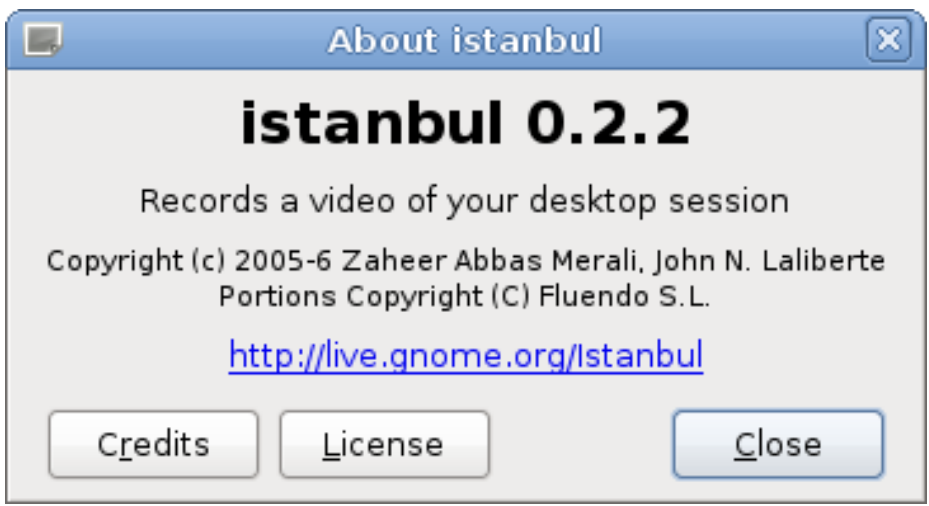

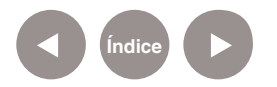

**b. Select Area to Record** (Seleccionar el área a grabar): permite que se seleccione el área sobre la cual se quiere grabar.

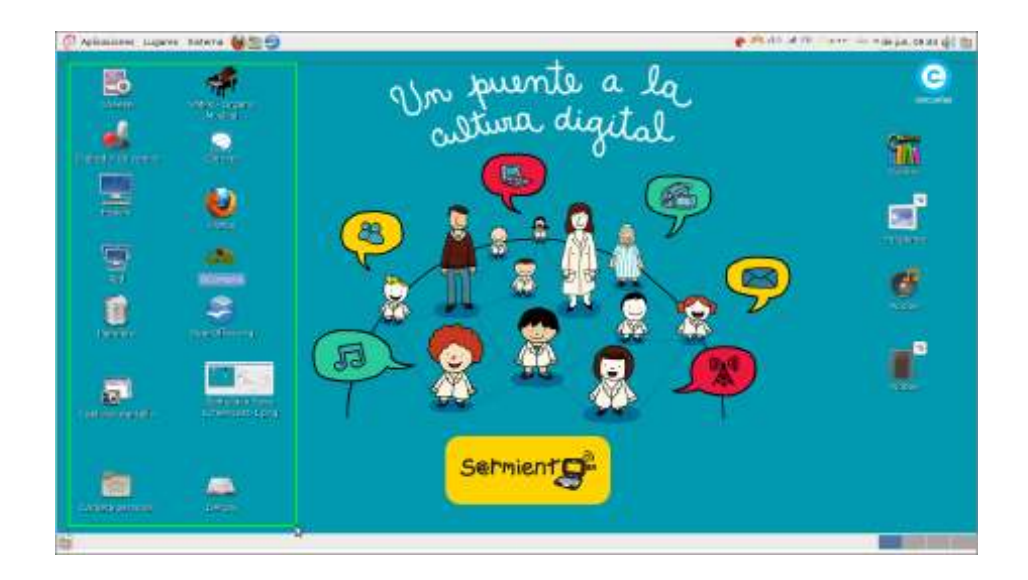

**c. Select Window to Record** (Seleccionar ventana de grabación): una vez seleccionada esta opción pulsar en cualquier ventana que se quiera grabar exclusivamente.

**d. Record 3D (Grabar 3D):** esta opción debe estar tildada para poder ver los videos, de lo contrario se verán cortados.

**e. Record Mouse Pointer** (Grabar puntero del mouse): si se tilda esta casilla graba el puntero del mouse; caso contrario no se ve durante la grabación.

**f. Full Size** (Tamaño completo): graba toda la pantalla.

**g. Half width and height** (Mitad de ancho y alto).

**h. Quarter width and height** (Cuarto de ancho y alto).

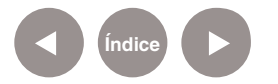

i. **Quit** (Salir).

**Paso a paso Grabar y guardar el trabajo**

> Para comenzar a grabar se debe presionar con el botón izquierdo del *mouse* el botón rojo de la barra de herramientas. Una vez que se finaliza de grabar, presionar nuevamente con el botón izquierdo del *mouse*. Aparecerá la siguiente ventana:

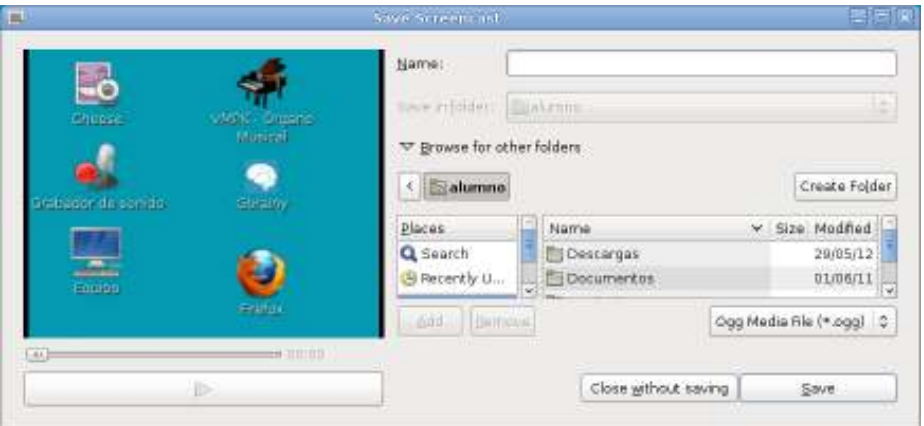

En el cuadro **Name** se debe escribir el nombre del archivo. Con la opción **Browse for other folders** se puede cambiar la ubicación donde se guardará el archivo que viene por defecto.

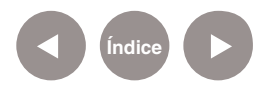

# **Enlaces de interés**

Sitio oficial: https://live.gnome.org/Istanbul

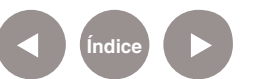

#### **Contacto:** asistencia.pedagogica.digital@bue.edu.ar

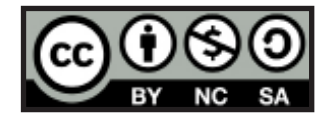

Esta obra se encuentra bajo una Licencia Attribution-NonCommercial-ShareAlike 2.5 Argentina de Creative Commons. Para más información visite http://creativecommons.org/licenses/by-nc-sa/2.5/ar/

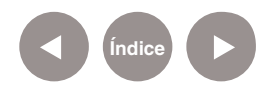

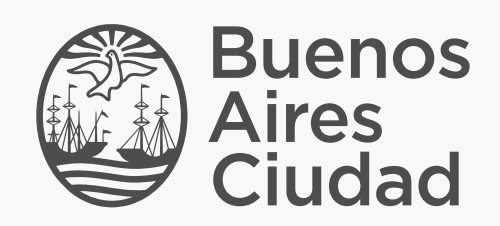

buenosaires.edu.ar (f)/educacionGCBA (E)/educGCBA

Ministerio de Educación del Gobierno de la Ciudad de Buenos Aires 09-05-2025